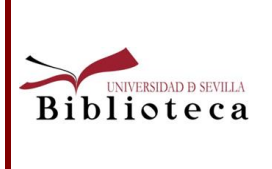

# **Contenido**

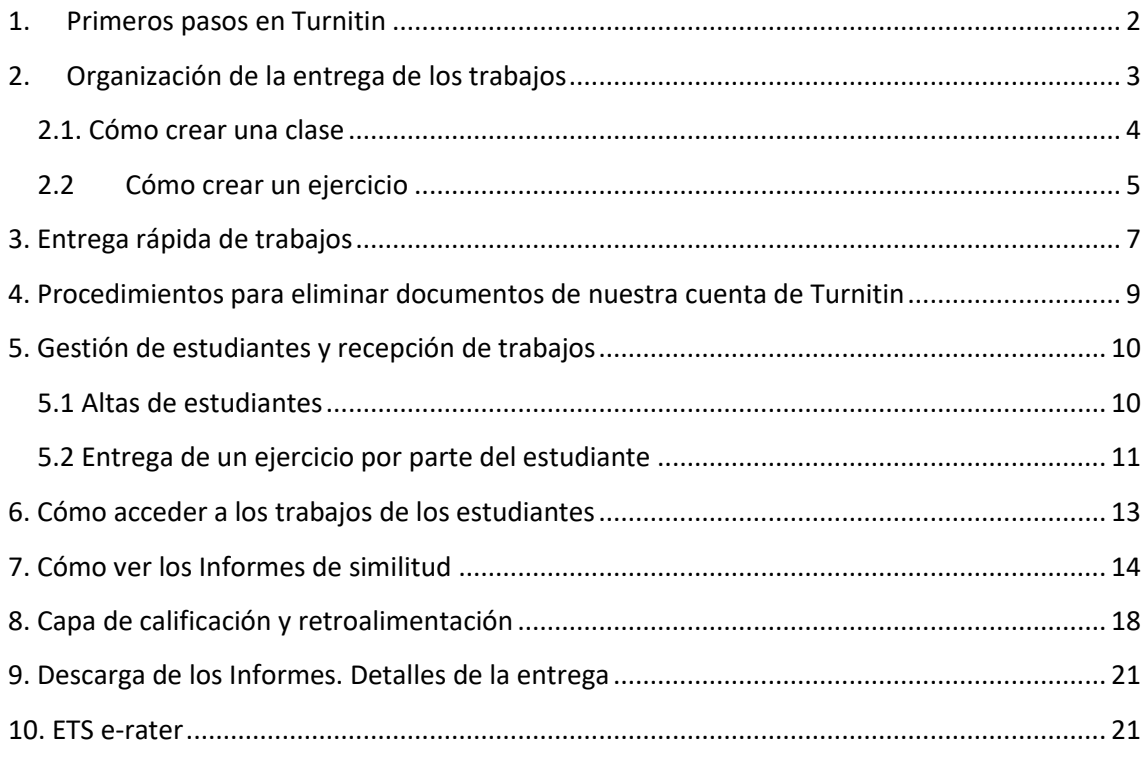

Apoyo a la Docencia. Biblioteca de la Universidad de Sevilla

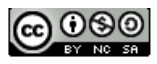

## <span id="page-1-0"></span>**1. Primeros pasos en Turnitin**

Esta Guía para docentes (en Turnitin esta figura se llama *Instructor*) le ayudará a utilizar el programa.

 Una vez que se solicita el alta en Turnitin desde el correo [antiplagio@us.es,](mailto:antiplagio@us.es) se recibe un correo para crearse la contraseña, con el asunto**: Una nueva cuenta Turnitin ha sido creada para ti**.

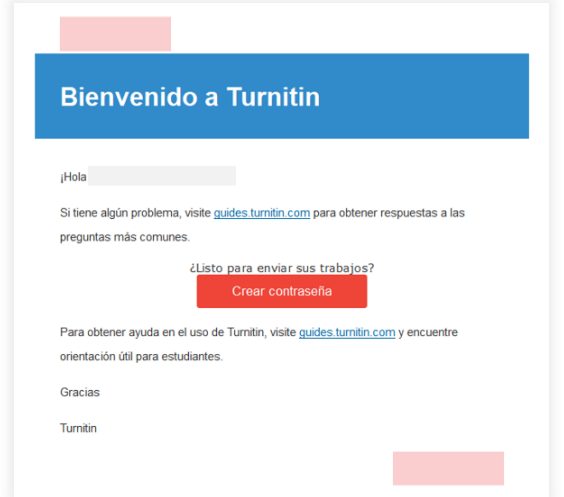

Se siguen las instrucciones que nos va dando para crearnos la contraseña. Entre los datos que solicita está el correo electrónico institucional (XXXXX@us.es) y los apellidos, tal como aparecen en el correo que se recibe

Recibiremos otro correo para validar la cuenta, con el asunto: **Cree su Turnitin contraseña**, se debe activar la cuenta en 24 horas. Iniciamos sesión y nos autentificamos con el correo institucional y la contraseña creada.

A continuación, muestra la siguiente pantalla que obliga, por motivos de seguridad, a rellenar una respuesta secreta. Y otra con el **Acuerdo del usuario** con las condiciones que hay que aceptar para podernos dar de alta en el programa:

Apoyo a la Docencia. Biblioteca de la Universidad de Sevilla

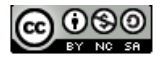

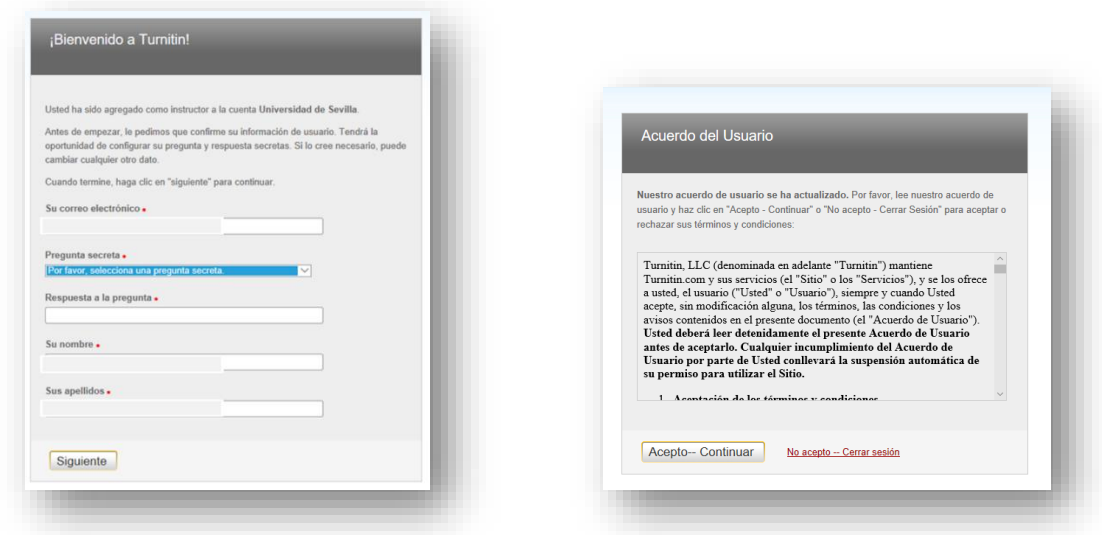

En los siguiente enlaces se puede consultar las [condiciones del servicio,](http://turnitin.com/en_us/about-us/privacy#terms) [el compromiso](http://turnitin.com/en_us/about-us/privacy#pledge)  [de privacidad,](http://turnitin.com/en_us/about-us/privacy#pledge) [el Cumplimiento de la UE sobre protección de datos](http://turnitin.com/en_us/about-us/privacy#eu-compliance) y [derechos de autor](http://turnitin.com/en_us/about-us/privacy#copyright) de Turnitin.

Cuando accedemos al *[programa Turnitin](https://turnitin.com/login_page.asp?lang=es)* lo hacemos a su página de inicio en la que se irán añadiendo las clases, ejercicios y se podrán subir trabajos.

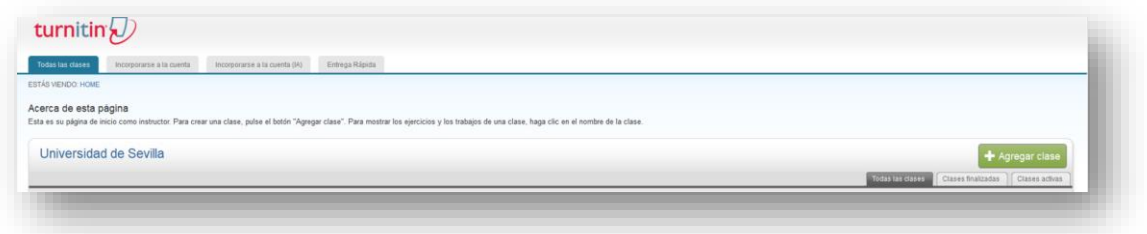

## <span id="page-2-0"></span>**2. Organización de la entrega de los trabajos**

Para que Turnitin genere un Informe de Originalidad tenemos dos opciones. Por un lado, crear una clase y un ejercicio, que veremos a continuación. Y por otro, habilitar la Entrega rápida, que veremos en el último punto de este manual.

Vamos con la primera opción:

**Clase**: corresponde a la asignatura o la clase.

Ejemplos: Asignatura TFG en Podología, Análisis Matemático I, etc.

Apoyo a la Docencia. Biblioteca de la Universidad de Sevilla

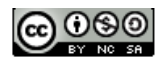

 **Ejercicio:** cada uno de los trabajos que se les vaya a pedir a los estudiantes dentro de una asignatura o clase.

Ejemplo: en la asignatura *Análisis Matemático I* cada estudiante tiene que entregar dos trabajos, uno en febrero y otro en junio. Habría que crear dos Ejercicios. En el caso de los TFG y TFM, lo normal es que sólo exista un ejercicio, que es el propio TFG o TFM.

 **Trabajo**: trabajos académicos que cada estudiante tiene que entregar en la asignatura o los documentos que quiera chequear el profesor.

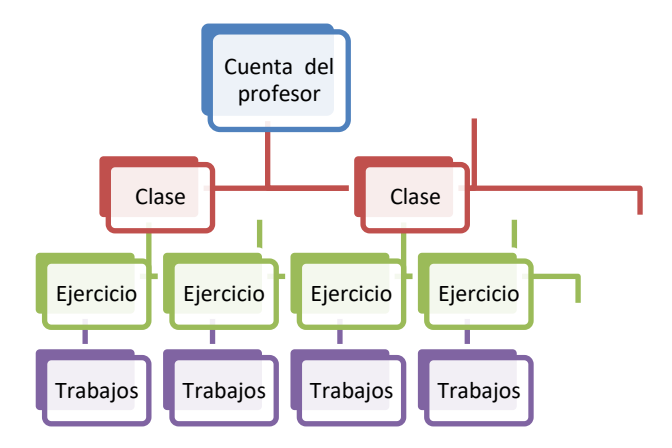

#### <span id="page-3-0"></span>**2.1. Cómo crear una clase**

Para crear una clase desde la página de INICIO, pulse el botón **"Agregar una clase"** y rellene todos los campos.

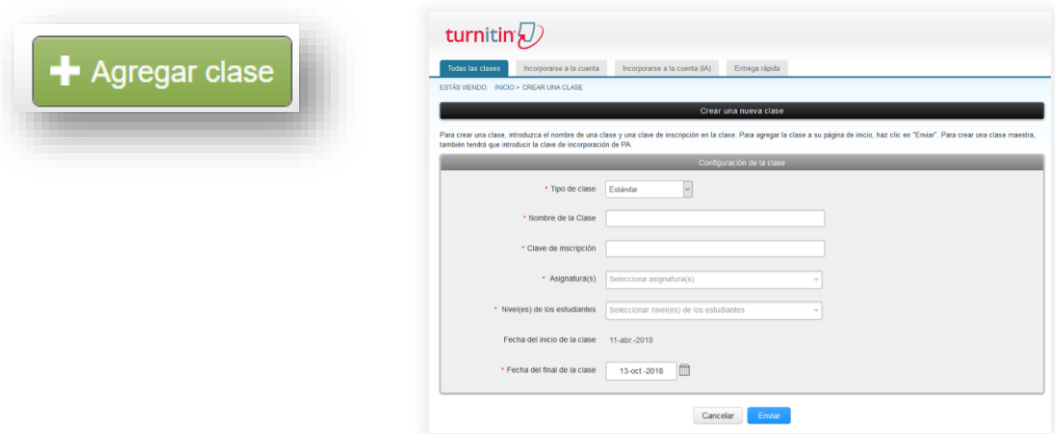

## **En** *Tipo de Clase***, se elige la opción por defecto Clase estándar. No recomendamos la opción** *Clase maestra* **ya que es más compleja de gestionar.**

Rellenamos los campos *Nombre de la clase* y la *Contraseña de Inscripción*. En *Asignatura* y *Nivel* elegimos una opción de la lista cerrada que nos muestra. En el campo *Fechas:* 

Apoyo a la Docencia. Biblioteca de la Universidad de Sevilla

![](_page_3_Picture_10.jpeg)

por defecto el programa da una fecha final de la clase de seis meses, pero se puede modificar. Señala el periodo de tiempo que la clase estará activa

Pulsamos sobre **"Enviar"** para agregar una clase a la página de inicio. Muestra el siguiente mensaje con el nombre, número de clase y clave de inscripción.

![](_page_4_Picture_2.jpeg)

## <span id="page-4-0"></span>**2.2 Cómo crear un ejercicio**

Agregar un ejercicio

 Desde la página de inicio de la clase, seleccionamos la clase creada y pulsamos **+ Agregar un ejercicio.** *E*scogemos el ejercicio que veamos más adecuado y pulsamos en **Siguiente paso**.

Si agregamos otro ejercicio Turnitin nos muestra una pantalla para *Seleccionar tu tipo de ejercicio*

![](_page_4_Picture_101.jpeg)

En el siguiente formulario introducimos el **título, valor de puntos** y seleccionamos la *fecha de inicio* y *fecha de entrega y la de publicación* del ejercicio.

Apoyo a la Docencia. Biblioteca de la Universidad de Sevilla

![](_page_4_Picture_9.jpeg)

En "**Entregar trabajos a**" debemos decidir qué **tipo de depósito** elegiremos para almacenan los trabajos de nuestro ejercicio. Por tanto, la primera vez que entremos deberemos decidir qué opción nos interesa más. Veamos las diferentes opciones:

- *Sin Depósito.* El trabajo chequeado no se añade a ninguna base de datos, solo a su espacio personal. Esto implica que si otro estudiante, en otro trabajo, plagia partes de él, el programa no lo detectará.
- *Depósito de trabajos estándar.* Los trabajos **son utilizados para chequear desde cualquier institución.** Cuando se detecta una similitud de un trabajo académico, Turnitin muestra los párrafos copiados e informa en que institución está depositado, pero nunca lo muestra completo, ya que está protegido por los derechos de autor y no está publicado. Sí le ofrece al instructor la posibilidad de solicitar al instructor responsable de la otra institución una copia del trabajo académico.
- **Depósito de los trabajos de la institución**, estos trabajos serán guardados en su base de datos. Esta base de datos sólo es utilizada como fuente para verificar los trabajos entregados en la Universidad de Sevilla.

**Recomendamos la opción Sin Depósito para aquellos documentos que estén en proceso de revisión o no sean la versión definitiva.**

![](_page_5_Figure_5.jpeg)

**Es importante entrar en la Configuración opcional**, **ya que aquí se detallarán otros aspectos importantes del ejercicio** (instrucciones, guardar configuración por defecto, etc.)

Un aspecto básico del ejercicio es determinar cuándo se generará el informe de similitud. Será en el apartado "*Generar Reportes de Similitud para entregas de los estudiantes". E*l programa ofrece 3 opciones:

- Inmediatamente el primer informe es el final
- Inmediatamente (puede reescribir los informes hasta la fecha límite de entrega)

Apoyo a la Docencia. Biblioteca de la Universidad de Sevilla

![](_page_5_Picture_11.jpeg)

En la fecha de entrega

Con la opción *"Inmediatamente (puede reescribir los informes…),* el estudiante puede corregir sus errores, como no señalar citas o no añadir la bibliografía utilizada, y subir una nueva versión. Sería un enfoque pedagógico en el que se prima el que el estudiante aprenda de sus errores. Se facilita la detección del plagio, pero también la prevención. Debemos tener en cuenta que, **desde la tercera entrega, el Informe de Originalidad se generará después de 24 horas.**

Una vez que se han seleccionado las opciones de la configuración, pulsamos **"Enviar"** para agregar el ejercicio a la página de inicio del ejercicio. También, marcando la casilla correspondiente, podemos guardar esa configuración para otros ejercicios.

![](_page_6_Picture_104.jpeg)

## <span id="page-6-0"></span>**3. Entrega rápida de trabajos**

Utilizando esta opción Turnitin permite subir trabajos sin asociarlos a un estudiante, y sin crear clases ni ejercicios a través de la *Entrega Rápida.* 

Los nombres de los archivos que se suban no deben llevar tildes, pueden dar problemas en la carga a Turnitin.

Para ello debemos habilitar la opción *Entrega Rápida* en el apartado de Información del usuario/Configuración de la cuenta:

Apoyo a la Docencia. Biblioteca de la Universidad de Sevilla

![](_page_6_Picture_9.jpeg)

![](_page_7_Picture_0.jpeg)

Al seleccionar esta opción aparece en nuestra cuenta el botón de *Entrega Rápida*:

![](_page_7_Picture_65.jpeg)

Al seleccionar esta opción y pinchar en "Enviar" nos aparece un cuadro que nos permite seleccionar:

- Las bases de datos con la que queremos que nos compare el trabajo que subimos.
- Si la entrega del trabajo queremos que sea con depósito o sin depósito:

Apoyo a la Docencia. Biblioteca de la Universidad de Sevilla

![](_page_7_Picture_7.jpeg)

![](_page_8_Picture_0.jpeg)

## <span id="page-8-0"></span>**4. Procedimientos para eliminar documentos de nuestra cuenta de Turnitin**

![](_page_8_Picture_60.jpeg)

Podemos eliminarlo de la bandeja de entrada o eliminarlo definitivamente

1. *Quitar de la bandeja de entrada*: en esta opción los documentos se eliminan de la vista, pero no de Turnitin. Los artículos seguirán apareciendo en coincidencias de similitud.

Apoyo a la Docencia. Biblioteca de la Universidad de Sevilla

![](_page_8_Picture_6.jpeg)

- Una vez borrados, si queremos recuperar los documentos, es necesario ponerse en contacto con [antiplagio@us.es](mailto:antiplagio@us.es) y aportar el nombre de la clase, de los estudiantes, el título de la tarea, el ID del documento…cuantos más datos, más rápido será el proceso.
- 2. *Solicitar la eliminación permanente de un documento:* esta solicitud corre a cargo directamente del propio instructor y el administrador de la cuenta, [antiplagio@us.es](mailto:antiplagio@us.es), solo dará el visto bueno a Turnitin. ¿Cómo se solicita?:
	- 1. Se marca el documento que se quiere eliminar entre los trabajos que tenemos en la bandeja de entrada.
	- 2. Se selecciona en Eliminar: Solicitar Eliminación permanente.

**Este procedimiento pasa por 3 filtros** que impiden que se solicite una eliminación por error:

- 1. Pulsar la opción eliminación
- 2. Seleccionar el motivo
- 3. Escribir la palabra "eliminar"

En nuestra bandeja, junto al documento, aparecerá el icono de una papelera que nos dice que la eliminación está pendiente de aprobación.

![](_page_9_Picture_128.jpeg)

En esta píldora informativa podemos ver el procedimiento: [Solicitar a Turnitin la eliminación](https://bib.us.es/sites/bib3.us.es/files/solicitar_eliminacion_permanente_de_trabajos_por_parte_del_instructor.pdf)  [permanente de trabajos por parte del instructor](https://bib.us.es/sites/bib3.us.es/files/solicitar_eliminacion_permanente_de_trabajos_por_parte_del_instructor.pdf)

## <span id="page-9-0"></span>**5. Gestión de estudiantes y recepción de trabajos**

## <span id="page-9-1"></span>**5.1 Altas de estudiantes**

El alta de los estudiantes en una clase puede realizarse a través de dos métodos:

Apoyo a la Docencia. Biblioteca de la Universidad de Sevilla

![](_page_9_Picture_15.jpeg)

- 1. Manualmente (pestaña *Cargar estudiante*), o a través de un Excel (*Cargar una lista,* introduciendo los datos en este orden: nombre, apellidos y e-mail). El estudiante recibe un correo para crearse su contraseña y configurar su cuenta y así poder acceder al programa.
- **2.** También se puede difundir el número de la clase y la contraseña de inscripción entre los estudiantes para que puedan inscribirse en la clase y entregar sus trabajos. **Si se elige esta opción se pierde el control de las altas de los estudiantes en la clase.** Cualquiera que conozca la clave y contraseña puede subir trabajos.

Una vez inscritos los estudiantes en una clase, se pueden *Enviar correos a todos,* por ejemplo: recordando entregas, dando pautas, etc.

![](_page_10_Picture_101.jpeg)

## <span id="page-10-0"></span>**5.2 Entrega de un ejercicio por parte del estudiante**

El estudiante, al entrar en su clase ve cuáles son sus ejercicios y cuando tiene que realizar la entrega.

![](_page_10_Picture_102.jpeg)

Apoyo a la Docencia. Biblioteca de la Universidad de Sevilla

![](_page_10_Picture_8.jpeg)

 En la pantalla de entrega, desde *¿Qué puedo entregar?* Se muestran los requisitos para la subida de archivos (peso y formatos que reconoce el programa).

Los nombres de los archivos que se suban no deben llevar tildes, pueden dar problemas en la carga a Turnitin.

Si se ha definido en la configuración opcional del ejercicio que el estudiante pueda ver el Informe de Originalidad y volver a subirlo, este podrá verlo, corregir los errores y volver a entregarlo.

También es importante saber cómo funciona dentro de una clase la comparación entre documentos subidos proceso denominado por Turnitin **colusión bidireccional.**

- En Turnitin, el proceso de comprobación de la colusión bidireccional consiste en generar en la fecha límite de entregas para una tarea, un informe para cada documento entregado, una vez que todos los documentos han sido indexados.
- Todos los informes de similitud se volverán a generar *una hora después de la fecha y hora de vencimiento de la tarea*, para permitir que los envíos de los estudiantes se comparen entre sí dentro de la tarea.
- La tarea deberá estar configurada para permitir reenvíos, para que se realice la comprobación de colusión bidireccional.
- Para las tareas configuradas como "sin repositorio" *no* se realizará la comprobación de colusión bidireccional.

Podemos "*editar configuración*" y "*actualizar ejercicio*" con las siguientes opciones:

## **"Inmediatamente (el primer envío es definitivo)"**:

Con esta opción el trabajo se indexará inmediatamente y no habrá regeneración de comprobación de colusión bidireccional en la fecha de vencimiento de la tarea. Para cada entrega se realizará la revisión en una dirección. Ejemplo: Siendo el documento A la primera entrega y el documento B la segunda entrega, encontraremos que el documento B coincidirá con el documento A, pero el documento A no coincidirá con el documento B.

## **"Inmediatamente (puede sobrescribir informes hasta la fecha de vencimiento)**":

Cuando se permiten reenvíos hasta la fecha de vencimiento, los trabajos se indexan y se vuelven a comprobar entre sí en la fecha de vencimiento, para detectar cualquier

Apoyo a la Docencia. Biblioteca de la Universidad de Sevilla

![](_page_11_Picture_14.jpeg)

posible colusión entre compañeros/entregas. Es decir, si se lleva a cabo la comprobación de la colusión bidireccional.

## **"En la fecha límite**":

Para cada entrega, el primer y único Reporte de Similitud se generará en la fecha de vencimiento, pero incluirá una comprobación de colusión bidireccional. En la fecha de vencimiento, cada documento se indexa y luego se regenera, simultáneamente, pero la indexación es mucho más rápida que la generación de Reportes. Cuando el tamaño de la clase y el número de entregas es grande, podría suceder el siguiente ejemplo: Llegamos a la fecha límite de entregas o "Due Date", el reporte del documento A se regenera y el documento B ya ha sido indexado. Debido al gran número de entregas, existe la posibilidad de que el documento B no esté indexado para cuando el documento A haya generado un informe. Esto sería un caso excepcional y únicamente podría suceder cuando la clase es grande".

Si hemos señalado en la configuración del ejercicio que el alumnado pude volver a subir el documento, debemos tener en cuenta a partir de la 3 entrega el informe tardará, al menos 24 horas en aparecer.

![](_page_12_Picture_4.jpeg)

## <span id="page-12-0"></span>**6. Cómo acceder a los trabajos de los estudiantes**

Después de la entrega de un trabajo, el sistema comienza a procesarlo y genera un Informe de Originalidad.

Apoyo a la Docencia. Biblioteca de la Universidad de Sevilla

![](_page_12_Picture_8.jpeg)

Desde la página de inicio de la clase pulsando sobre el enlace **"Ver",** en la columna "*ACCIONES*", accedemos a la bandeja de entrada del ejercicio y podremos ver el Informe de Originalidad, pulsando sobre el *porcentaje de Similitud* o en el *Título*. También desde la pestaña *Estudiantes* se accede al Informe de Originalidad.

![](_page_13_Picture_80.jpeg)

![](_page_13_Picture_81.jpeg)

## <span id="page-13-0"></span>**7. Cómo ver los Informes de similitud**

En la **bandeja de entrada de ejercicios** se muestran los trabajos entregados con sus Informes de Originalidad respectivos. Un icono sombreado en gris indica que el Informe de Originalidad no ha sido generado aún.

 $\overline{\mathbf{F}}$ El tiempo de entrega dependerá de las características del documento, generalmente la horquilla de tiempo está entre 10 minutos y 30 minutos. En ocasiones debe actualizar su página recargando el navegador o pulsando la tecla F5.

Apoyo a la Docencia. Biblioteca de la Universidad de Sevilla

![](_page_13_Picture_7.jpeg)

![](_page_14_Figure_0.jpeg)

Turnitin presenta dos informes de similitud. Por defecto muestra el informe de las similitudes en español, pero **podemos seleccionar el Informe de similitud de fuentes en ingles .** 

![](_page_14_Picture_69.jpeg)

[Puedes ver cómo funciona en este video](https://youtu.be/qlSpUXRxb9E?feature=shared)

Apoyo a la Docencia. Biblioteca de la Universidad de Sevilla

![](_page_14_Picture_5.jpeg)

Para abrir el Informe de Originalidad del trabajo que hemos entregado, pulsamos sobre el *porcentaje de Similitud* o en el *Título*. El Informe de Originalidad se abrirá en una nueva ventana llamada **Visualizador de archivos**.

En la parte central se muestra el trabajo subido, a la derecha un menú lateral con diferentes opciones: capa de Calificación (azul)  $\Box$  y capa de Similitud (rojo)  $\Box$ . Estas capas se pueden activar por separado o a la vez, pulsando sobre cada capa. Si no están activadas aparecen en negro.

Veamos la Capa de similitud y sus funcionalidades:

![](_page_15_Figure_3.jpeg)

![](_page_15_Figure_4.jpeg)

Marcas de alerta, detecta posibles problemas como texto oculto o comillas

![](_page_15_Picture_7.jpeg)

ocultas

Este icono indica el porcentaje de similitud que obtiene el trabajo comparándolo con las bases de datos de Turnitin. Si pulsamos sobre este icono, nos muestra el **Resumen de coincidencias** con las principales fuentes en las que ha encontrado similitudes (fuentes de Internet, trabajos de estudiantes y publicaciones y artículos científicos). Más información sobre la comprobación de similitud [+](https://guides.turnitin.com/01_Manuals_and_Guides/Translated_Guides/Espa%C3%B1ol/03_Instructor/Turnitin_Originality_Check_Instructor/Comprobaci%C3%B3n_de_similitud)

冠

Este icono recoge **todas las fuentes** en las que ha encontrado similitud. En primer lugar, muestra las fuentes que presentan las mayores coincidencias (el mayor número de palabras coincidentes) con el texto del trabajo subido al programa.

Para ver todas las fuentes subyacentes a una fuente principal, pulsamos sobre la fuente concreta y se despliegan abajo. A la vez se muestra en el trabajo (parte izquierda de la pantalla) las palabras donde se ha encontrado similitud con otras fuentes, pulsando sobre este icono  $\boxed{\text{min}}$  > nos va mostrando otras cadenas de palabras coincidentes.

o Si deseamos **excluir** algunas de las fuentes que nos muestra pulsamos "*Excluir fuentes"*

Apoyo a la Docencia. Biblioteca de la Universidad de Sevilla

![](_page_15_Picture_14.jpeg)

- Marcamos el cuadro situado al lado de cada fuente que deseamos excluir.
- Una vez que hemos seleccionado todas las fuentes que queremos excluir, pulsamos **"Excluir "** ubicado debajo de la lista del **Desglose de las fuentes**. Si las fuentes que han sido excluidas afectan el Índice de similitud, entonces éste se recalculará y mostrará un nuevo porcentaje de coincidencias.

 Desde este icono accedemos a los filtros que ofrece Turnitin y que podemos modificar (excluir citas, bibliografías, fuentes con número determinado de palabras o por porcentaje). Una vez introducidas las condiciones hay que **Aplicar los cambios** y generar un **Informe nuevo**.

 Este icono nos muestra las fuentes excluidas. Si quisiéramos volver a restaurar las fuentes excluidas, el programa permite seleccionarlas individualmente o restaurar todas las fuentes.

Pulsa aquí para obtener [más información sobre la visualización del Informe](https://help.turnitin.com/es/feedback-studio/instructor/visualizacion-del-reporte-de-similitud.htm) 

En muchas ocasiones el Informe de Originalidad muestra coincidencias con otro trabajo académico subido al programa, pero Turnitin solo muestra el párrafo en el que aparece para salvaguardar la Propiedad Intelectual del autor del trabajo. Si deseamos consultar el documento completo, debemos contactar con el profesor responsable del trabajo, para ello pulsamos sobre el nombre de la institución y sobre *Enviar una solicitud para ver este trabajo.*

![](_page_16_Picture_6.jpeg)

Apoyo a la Docencia. Biblioteca de la Universidad de Sevilla

![](_page_16_Picture_8.jpeg)

## <span id="page-17-0"></span>**8. Capa de calificación y retroalimentación**

Consta de tres iconos: **. El panel lateral de** Calificación/Retroalimentación (iconos azules del menú lateral derecho) permite al instructor ofrecer más información sobre el trabajo: comentarios frecuentes en los trabajos en forma de etiquetas, mensajes de voz, texto y crear matrices de evaluación. Se activa marcando la capa de Calificación.

![](_page_17_Picture_2.jpeg)

 $\checkmark$ **Comentarios frecuentes** o **QuickMark** permiten crear una biblioteca de retroalimentación que puede aplicarse en varias ocasiones, para varios estudiantes y dentro de varias clases y ejercicios.

Un comentario de QuickMark se puede resaltar y etiquetar de modo que haga referencia a una sección de texto específica, o bien se puede ubicar junto a una línea o un párrafo. Se puede activar desde el panel lateral o desde el mismo texto, si se tiene activada la capa de calificación.

Existen una serie de categorías creadas por defecto, y una serie de etiquetas ya creadas. Se pueden crear nuevas categorías y etiquetas.

La cuenta de la Universidad de Sevilla tiene cargada para todos los instructores dos bibliotecas de QuickMark:

- o [Contenido](https://www.turnitin.com/es/quickmarks/ensayos-investigacion)
- o [Integración académica](https://www.turnitin.com/es/quickmarks/integridad-academica)

Pulsa aquí para obtener [más información](https://help.turnitin.com/es/feedback-studio/instructor/administrador-de-quicmark.htm)

Apoyo a la Docencia. Biblioteca de la Universidad de Sevilla

![](_page_17_Picture_11.jpeg)

**Comentarios generales**, tanto de voz como escritos. Los de texto se pueden editar e incluir enlaces.

# **Matriz de evaluación**

Æ

Califica la entrega del estudiante de forma online, contiene diversas herramientas y tipos de puntuación que podemos utilizar para calificar y corregir trabajos. Turnitin ofrece varios procedimientos para añadirlas:

- 1. Se puede añadir al ejercicio desde su Configuración opcional
- 2. Desde la propia interfaz del Informe de originalidad
- 3. Desde la pestaña *Bibliotecas* al *[Administrador de las Matrices de](https://turnitin.com/t_rubric_library.asp?r=92.8684656914204&svr=326&lang=es&)  [evaluación/Formularios de puntuación](https://turnitin.com/t_rubric_library.asp?r=92.8684656914204&svr=326&lang=es&)*.

![](_page_18_Picture_80.jpeg)

En la imagen siguiente vemos un informe de originalidad con la matriz de evaluación cargada y con comentarios añadidos por el instructor. Para obtener más información pulsa aquí.

Apoyo a la Docencia. Biblioteca de la Universidad de Sevilla

![](_page_18_Picture_9.jpeg)

![](_page_19_Picture_38.jpeg)

## **Asignar una calificación en la vista Trabajo**

Podemos asignar rápidamente una calificación a un trabajo en la parte superior de la página. Para hacerlo, se introduce la puntuación en el campo correspondiente. Esto sobrescribirá todas las puntuaciones calculadas a través de una matriz de evaluación o un formulario de puntuación.

![](_page_19_Picture_3.jpeg)

Apoyo a la Docencia. Biblioteca de la Universidad de Sevilla

![](_page_19_Picture_5.jpeg)

## <span id="page-20-0"></span>**9. Descarga de los Informes. Detalles de la entrega**

![](_page_20_Picture_1.jpeg)

 $\mid$  Este icono permite descargar los informes, existen tres tipos de descargas:

- La vista actual del documento: tal como lo está mostrando el visualizador de archivos (porcentaje de similitud, resumen de coincidencias, total de comentarios, calificación, datos de la entrega, etc.)
- Recibo digital: justificante de entrega del documento a Turnitin. Se le puede incluir comentarios, colocar iniciales y firma, etc.
- Archivo entregado originalmente: muestra el documento tal como se subió al programa inicialmente.

## $\odot$

Este icono muestra los detalles de la entrega: fechas entrega/calificación, nombre, tipo de archivo, su peso, tipos de comentarios, etc.

![](_page_20_Picture_75.jpeg)

<span id="page-20-1"></span>![](_page_20_Picture_10.jpeg)

Apoyo a la Docencia. Biblioteca de la Universidad de Sevilla

![](_page_20_Picture_12.jpeg)

Se trata de un corrector gramatical integrado en el Informe de Originalidad que permite detectar errores de redacción en inglés. Se abren a la derecha todos los tipos de error agrupados por temas y el número de incidencias de cada uno.

En el propio texto se abren globos de color lila señalando cada tipo de error con un mensaje. Esta funcionalidad, que se activa en la configuración opcional del ejercicio, puede ser de gran utilidad para los investigadores, sobre todo para las revisiones de los resúmenes en inglés. Una vez que se ha activado nos aparece en el menú lateral derecho

ETS® e-rater® Configuración (Beta) Jabilitar la comprobación de gramática utilizando la tecnología e-rater®? <sup>O</sup>  $\ddot{\bullet}$  Si  $\bigcirc$  No Nota: Turnitin para iPad® no es actualmente compatible con ETS® e-rater®. El visionado y la administración de los resultados de ETS® e-rater® deben completarse a través de Turnitin directamente. Selecciona el manual ETS® Instituto de Bachillerato  $\overline{\vee}$ Selecciona un diccionario inglés O Diccionario inglés (Estados Unidos) O Diccionario inglés (Reino Unido) Ambos diccionarios (Estados Unidos y Reino Unido) Categorías activadas de manera automática <sup>O</sup>  $\overline{\boxtimes}$  Ortografía  $\Box$  Gramática  $\boxdot$  Uso  $\Box$  Mecánica  $\boxdot$  Estilo

Importante: para que los mensajes tengan sentido, hay que establecer como idioma el inglés, ya que los mensajes están mal traducidos al español. Es una versión Beta por lo que no siempre funciona correctamente.

Apoyo a la Docencia. Biblioteca de la Universidad de Sevilla

![](_page_21_Picture_5.jpeg)